# **Microsoft Teams Help Guide**

### 1. Chrome

- Microsoft Teams works best using Chrome with Windows on a laptop or desktop machine
- If you have Chrome we recommend you change your default browser to Chrome:

https://support.google.com/chrome/answer/95417?co=GENIE.Platform%3DDesktop&hl=en

#### 2. Microsoft Teams Software

• If you have a non-windows device please download the Microsoft Teams Software (Mac, Ipad, phone, computer...) so that you can use all the functions of Teams including screen share:

https://teams.microsoft.com/downloads#allDevicesSection

#### 3. Join the meeting

• To join the meeting, Go to your outlook calendar invite on your preferred device and click on the "Join Microsoft Teams Meeting" text:

Join Microsoft Teams Meeting +61 2 9053 4873 Australia, Sydney (Toll) Conference ID: 718 424 693# Local numbers | Reset PIN | Learn more about Teams | Meeting options

## 4. Useful tips when you are in the meeting

## **Video function**

• Ensure that your camera is positioned correctly (or turn it off if you do not want to be visible).

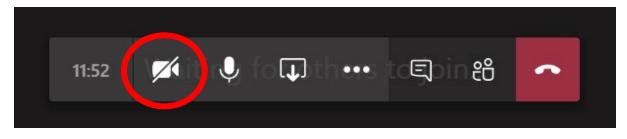

#### Mute yourself

• Everyone who is not talking should put themselves on mute. This ensures a clear (no back ground noise) and easy meeting.

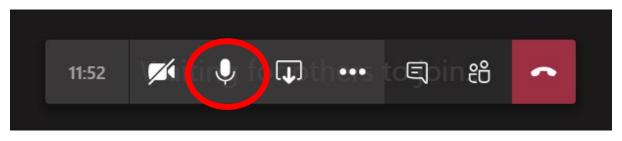

#### Sharing documents on the screen

- The convenor can display documents on their screen and share with others by clicking on the share icon
- If the convenor would like an invitee to share a document the invitee simply clicks on the share icon and opens the relevant document
- Edits can be made to the document by the 'secretariat' on the master document.

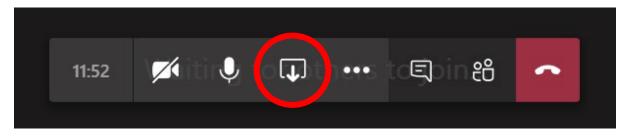

Note: Before you share documents with the group select the screen that that the document will be displayed on, e.g., Screen#1 or Screen#2 on the bottom left of your screen.

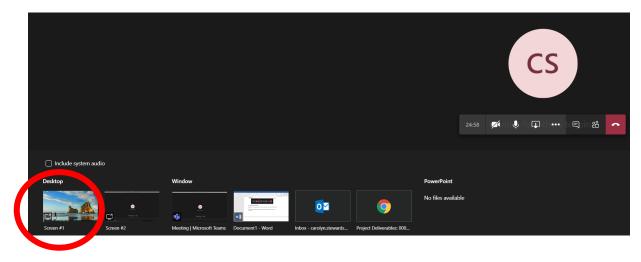

- If you are sharing a PowerPoint presentation, teams has a built-in feature within the *share content* menu. Here you can access recent files, or browse your computer/ OneDrive for them.
- You can also use Microsoft Whiteboard features, which will allow you to sketch or annotate to the group
  - NOTE: If you prefer to use Miro, the convener will have to share their board onscreen in the meeting, and then invite participants to collaborate on the external Miro site.

| Share content [                                                         | Include computer sound                                                                                                    |
|-------------------------------------------------------------------------|----------------------------------------------------------------------------------------------------|
| Presenter mode                                                          |                                                                                                    |
| Screen                                                                  |                                                                                                    |
| •                                                                       | And the set of the set of the set |
| Window (6)                                                              |                                                                                                    |
|                                                                         |                                                                                                    |
| Microsoft Whitebo                                                       |                                                                                                    |
| PowerPoint Live<br>See your notes, slides, and au<br>FRDC Base presenta |                                                                                                    |
|                                                                         |                                                                                                    |
| Browse OneDrive T Browse my compute                                     | er                                                                                                    |
| m Freehand by InVision                                                  | ì                                                                                                    |

## Use polls in a chat or group to record data

• In a chat box, press the 3 Dot button to open the app menu

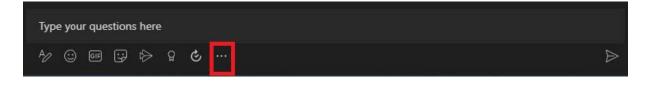

• In a chat box, press the 3 Dot button to open the app menu

• From here, search for 'forms' and click the icon. (If you've never used this before you will need to press *add* in the next window

| Form | 5                                                  | ۹    |
|------|----------------------------------------------------|------|
|      | Forms<br>Easily create surveys, quizzes and polls. |      |
|      |                                                    |      |
|      |                                                    |      |
|      |                                                    |      |
|      |                                                    |      |
|      |                                                    |      |
|      | More app                                           | is > |

- From here you can add question and answer options.
- Press save to embed the form within the chat/group allowing participants to answer

| Forms Powered by Microsoft Forms                                  | ×                |
|-------------------------------------------------------------------|------------------|
| Create a new poll                                                 |                  |
| When should we have our team event?                               |                  |
| Monday                                                            |                  |
| Tuesday                                                           |                  |
| Wednesday                                                         |                  |
| Thursday                                                          |                  |
| Friday                                                            |                  |
| + Add option                                                      | Multiple answers |
| Share results automatically after voting Keep responses anonymous | Save             |

## **Conversation Tab**

• Use the conversation tab to communicate when you would like to speak if you are in a large group.

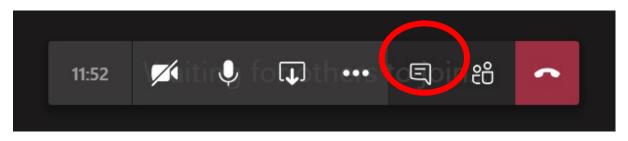

## Who has joined the meeting?

- The Convenor will accept invitees to the meeting
- You can see who has joined the meeting by clicking on the two people icon
- Invitees may display as unknown if they simply phone in rather than clicking on the 'Join Microsoft Teams Meeting' link as in point 3 above.

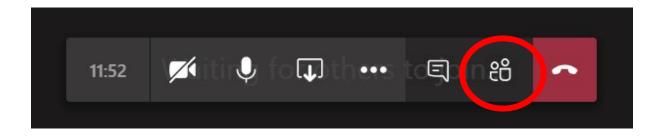

## Low internet connections

- If you are in a low internet service area, we recommend you connect via the phone number provided with each meeting
- Then use your computer to connect video making sure your computer microphone and speakers are on mute
- This way if the internet disconnects you will still remain on audio.

# Raise Your Hand

- To avoid participants speaking over each other, raise your (digital) hand to let the speaker know you have something to say.
- Press the reactions button, 😓 then raise hand.

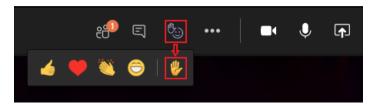

## **Record a Meeting**

- As a convener, you can record important meetings so they can viewed later or stored
- In the 3-Dot Menu, press *Start Recording* (you can end an ongoing recording in the same way)
- NOTE: Recording chat is unfortunately not currently supported in teams.
  - If a chat record is essential, a participant needs to share their screen, showing the meeting window with the chat. This way, the chat will be present in the recording via this person's screen share.

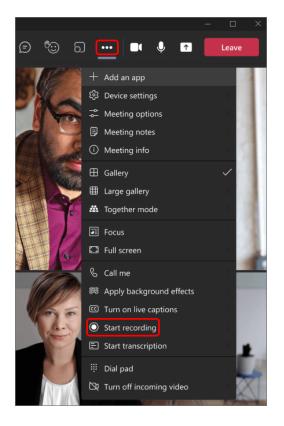

# **View Recorded Meetings**

- The meeting recording will be saved differently depending on the meeting type:
  - For meetings within a team, (e.g. ELT) the recording will be stored in a folder titled *recordings* within the Sharepoint site of that team
  - For other meetings, it will be stored in the convener's OneDrive folder

#### Form Breakout Rooms

- Breakout rooms help to organize discussion by breaking participants up into smaller groups
- As a convener, select the breakout rooms icon in meeting controls

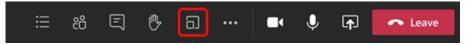

- From here you can choose the number of rooms you want to create, and then the assignment of participants
  - o This can be automatic and random, or manual
- Click create rooms to finish

| Create                 | e Breakout Rooms                                                                             |  |
|------------------------|----------------------------------------------------------------------------------------------|--|
| Room set               | ettings                                                                                      |  |
| How man                | ny rooms do you need?                                                                        |  |
| Participat<br>How woul | ants<br>uld you like to assign participants<br>Automatically<br>Assign 21 people into 1 room |  |
|                        |                                                                                              |  |
| 0                      | Manually<br>Add participants individually to Breakout Rooms.                                 |  |
|                        | Cancel Create Rooms                                                                          |  |

## 5. Team meeting etiquette

- Do not answer your mobile phone in the meeting if you are using for the conference call as all participants will hear your hold music
- Appoint a meeting chair and meeting minute taker
- Keep your responses short <1 minute
- Chair to ensure all voices are heard
- At all times keep you microphone on mute especially for large meetings >10 participants
- Use the chat function if you want to:
  - Ask a question start with "Q: ...."
  - Make a comment start with "C:...."
  - $\circ$   $\;$  Note making comments in chat should add value to the conversation
  - The Chat function can be captured by the minute taker to add to the minutes

## 6. Joining a Teams Meeting as a Guest

• If you are a guest, you will receive an email invite to a teams meeting

| Test Meeting Rhys Phillips Required © Rhys Phillips A sthe meeting organizer, you do not need to respond to the meeting. |  |  |  |  |
|----------------------------------------------------------------------------------------------------|--|--|--|--|
| Monday, 16 August 2021 9:00 AM-9:30 AM     Vicrosoft Teams Meeting                                                       |  |  |  |  |
| 9 AM                                                                                                    |  |  |  |  |
| 10 AM                                                                                                    |  |  |  |  |
|                                                                                                    |  |  |  |  |
| Microsoft Teams meeting                                                                                                  |  |  |  |  |
| Join on your computer or mobile app<br><u>Click here to join the meeting</u>                                             |  |  |  |  |

• Click the link at the bottom of the email to join the meeting.

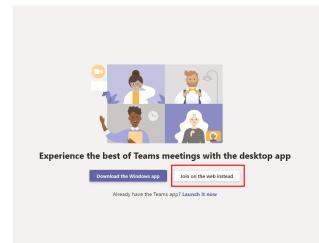

If you do not have the teams app installed, click the Join on the web instead button

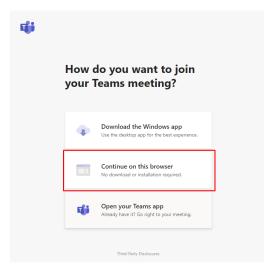

Make sure to double check your audio and video settings by pressing the cog icon
 From here, double check your devices

|                                      |          | ැලි Jab | ra Link 370 | ani | 00 |
|--------------------------------------|----------|---------|-------------|-----|----|
| Device settings                      | $\times$ |         |             |     |    |
| Audio devices                        |          |         |             |     |    |
| Jabra Link 370                       | $\sim$   |         |             |     |    |
| Speaker                              |          |         |             |     |    |
| Headset Earphone (Jabra Link 370) (0 | $\sim$   |         |             |     |    |
| Microphone                           |          |         |             |     |    |
| Headset Microphone (Jabra Link 370)  | $\sim$   |         |             |     |    |
|                                      |          |         |             |     |    |
| Camera                               |          |         |             |     |    |
| Microsoft Camera Front               | $\sim$   |         |             |     |    |
|                                      |          |         |             |     |    |

#### 7. Solving Issues Between Zoom and Teams

- You may sometimes encounter an issue in teams where your camera may be frozen or show black, and your microphone may not work
- This generally occurs after you have been in a Zoom meeting, and have switched directly to a teams meeting after
- To mitigate the issue, we can fully close Zoom before entering a teams meeting
- BEFORE joining the teams meeting, close zoom by right clicking its icon on the taskbar

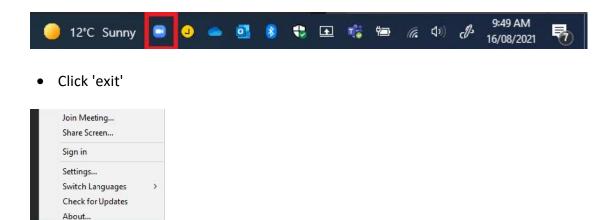

• This should address issues of zoom locking use of the microphone/ camera

Exit